## **Billforward Salesforce Integration Guide**

## 1. Glossary

- 1.1. SFDC Salesforce (SalesForce Dot Com)
- 1.2. BF BillForward

## 2. Setting up Salesforce

- 2.1. Prerequisites:
	- 2.1.1.A sandbox/production instance is available to install the BF package.
	- 2.1.2.Quote is enabled

## 2.1.2.1.Searching for Quote in the setup menu and click "enable Quotes" in Quotes Settings.

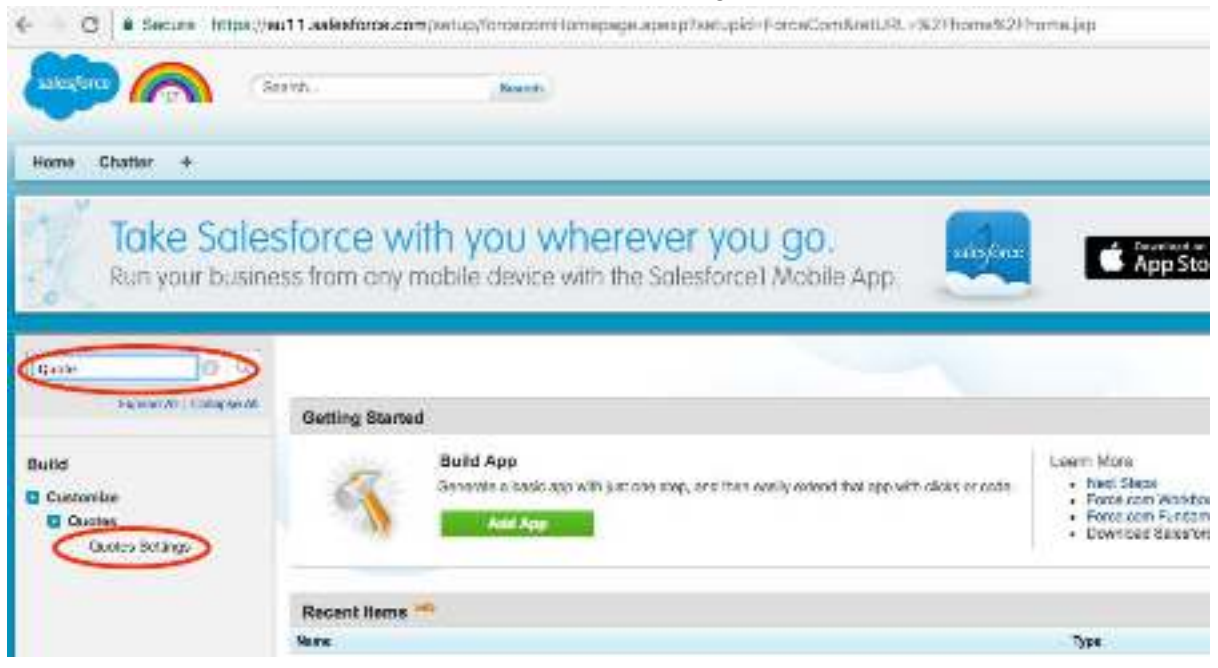

- 2.1.3.Package Installation URL is provided by Billforward.
- 2.2. Install the BF Package
	- 2.2.1.Please contact Billforward for the link to the latest SF package
	- 2.2.2.To use the installation URL, replace the `login.` with the prefix for your new SFDC developer instance, and then follow the modified URL and select install for all users
- 2.3. Switch the UI to Salesforce classic this is done by clicking the user icon in the top right, then clicking "Switch to Salesforce Classic"

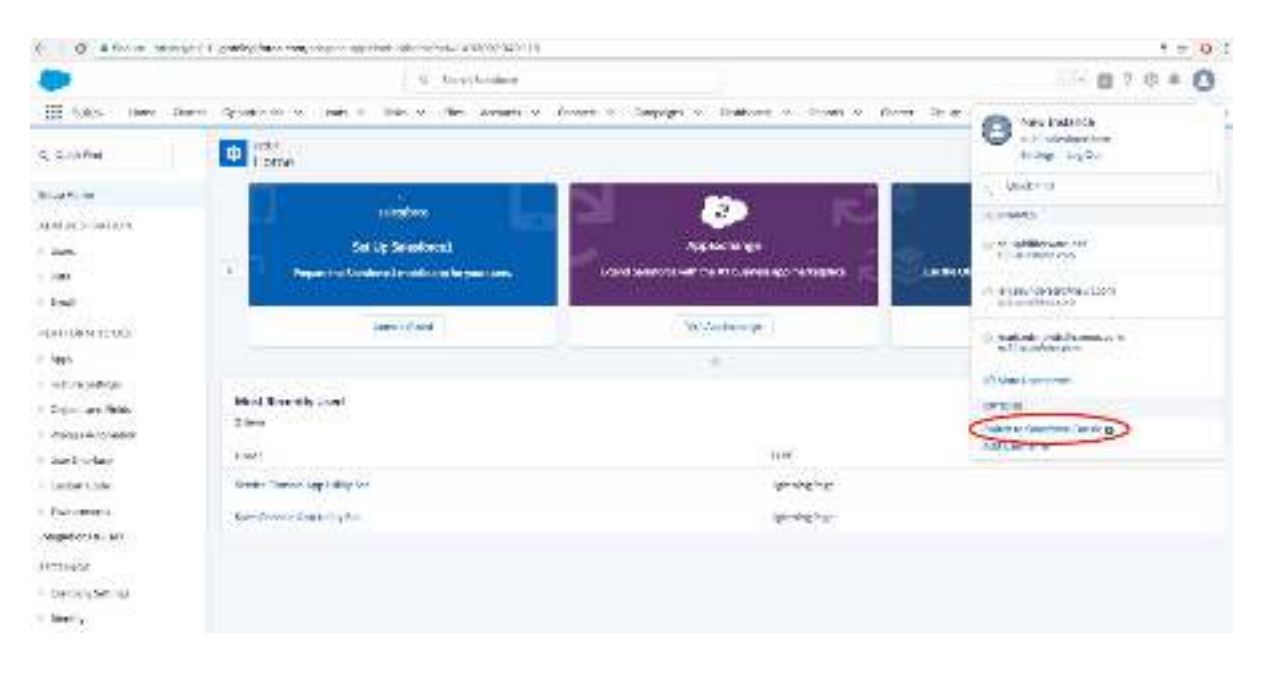

- 2.4. Make Sure the UI and Layouts Are Set-Up
	- 2.4.1.Set up the BillForward menu bar by searching for Home Page Layout in setup and selecting Page Layout Assignment -> Edit Assignment and use the following assignment(This makes sure the user can access the BF setting UI).

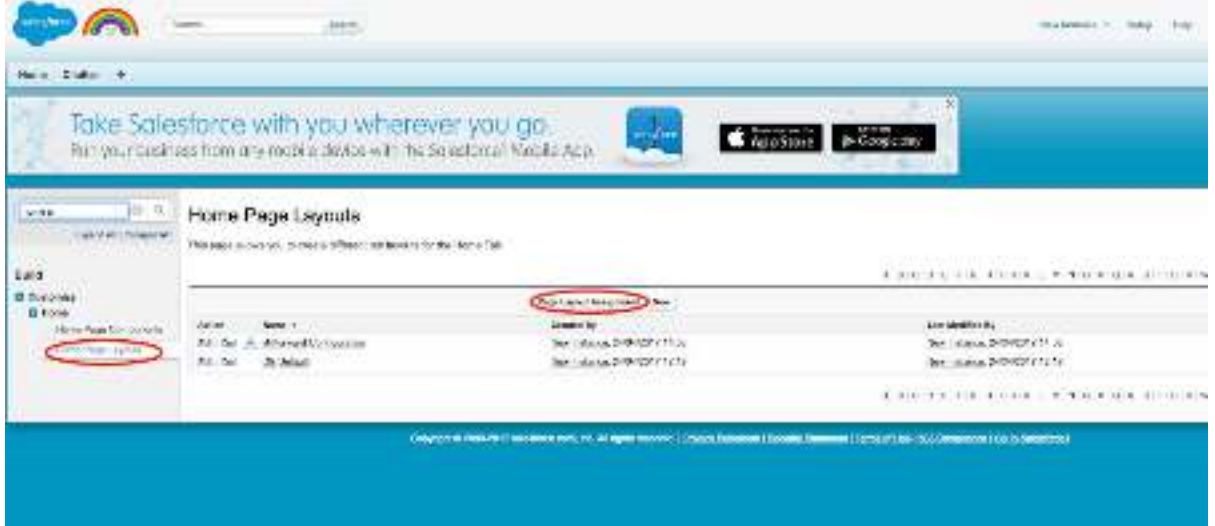

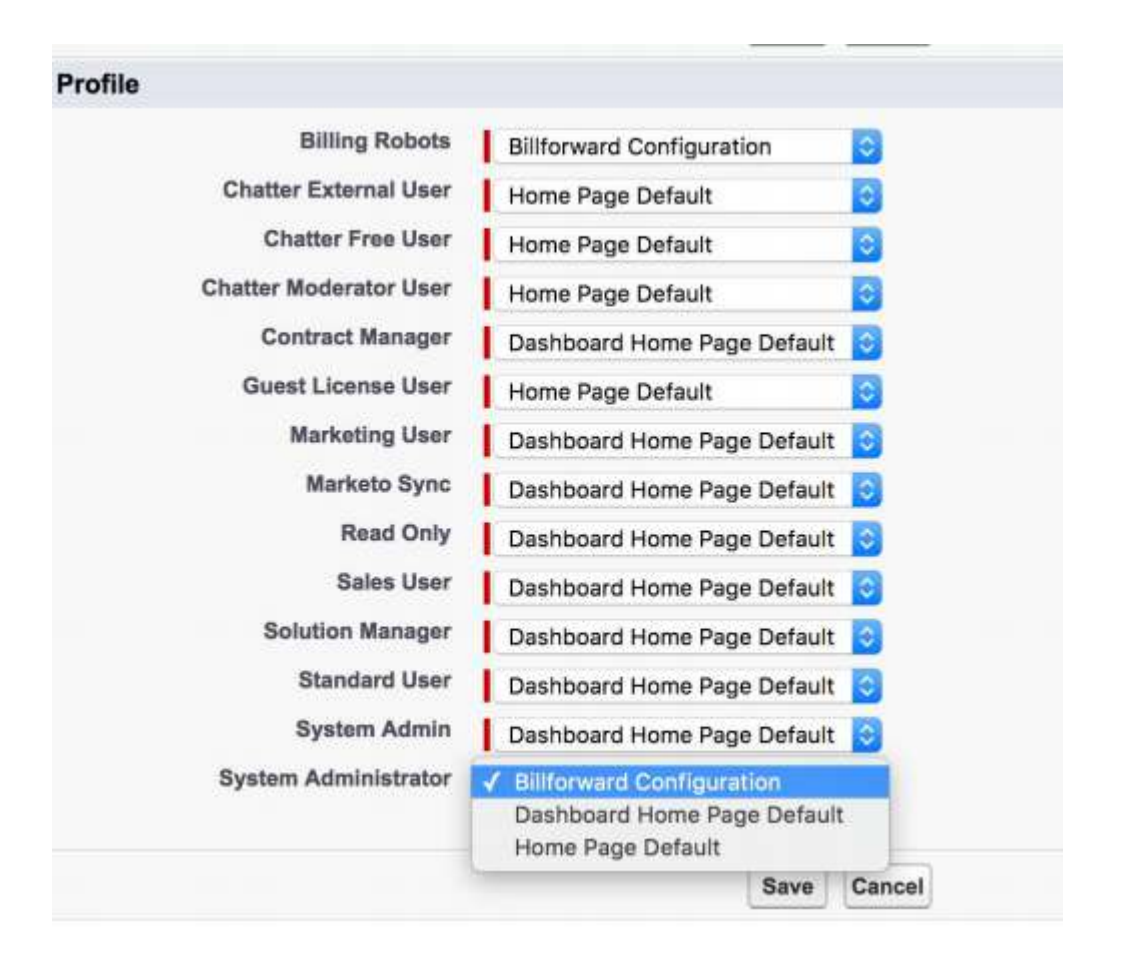

2.4.2.Add custom fields, buttons, and related lists to the following Salesforce Object Page Layouts - Quote, Quote Line Item, Product, Opportunity, Account, Contact. This is done by dragging down from the list of fields and buttons.

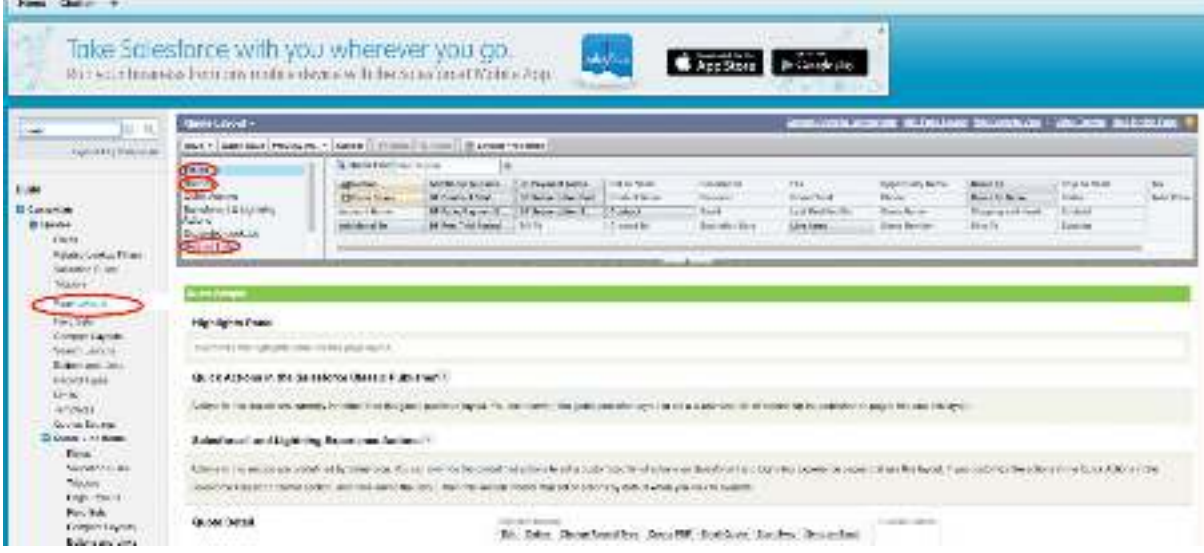

2.4.3.Add custom buttons to the related list Quote Line Items on Quote and the related List Opportunity Products on Opportunity. This is done by clicking on the wrench beside the related list.

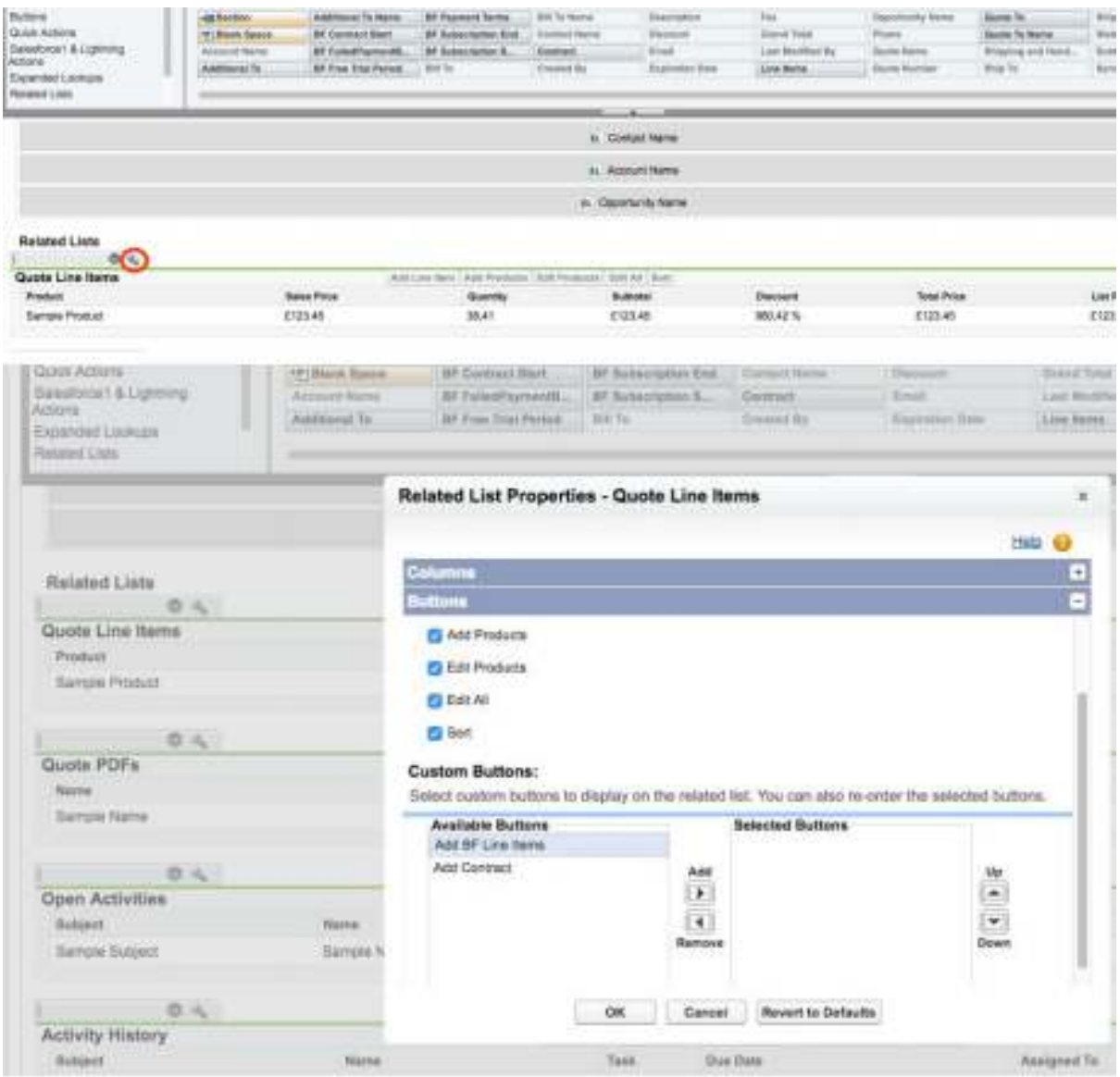

2.4.4.Override the edit button on quote line item

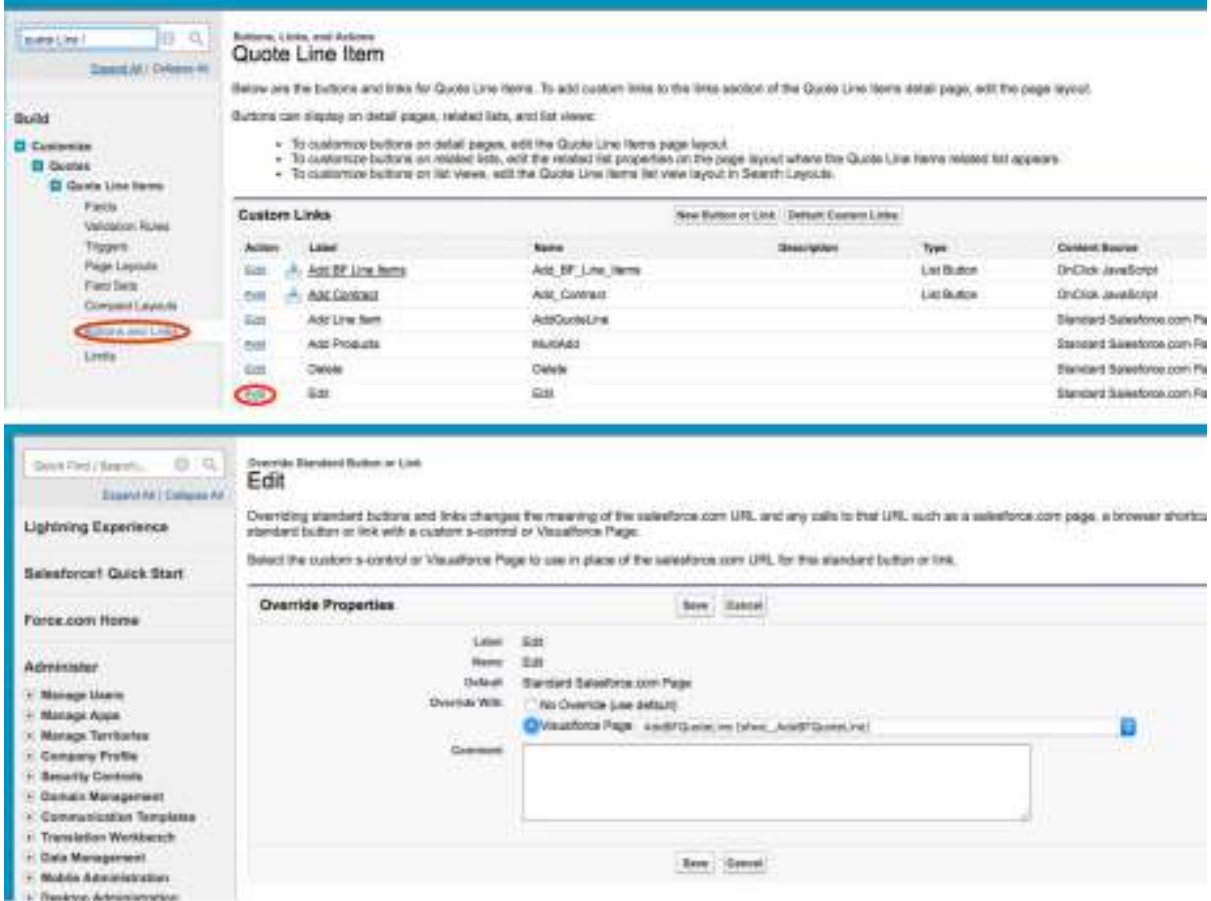

2.4.5.Customize tabs to include whichever tabs you care about. Click on the plus on the homepage then 'Customize my tabs' to add tabs as desired.

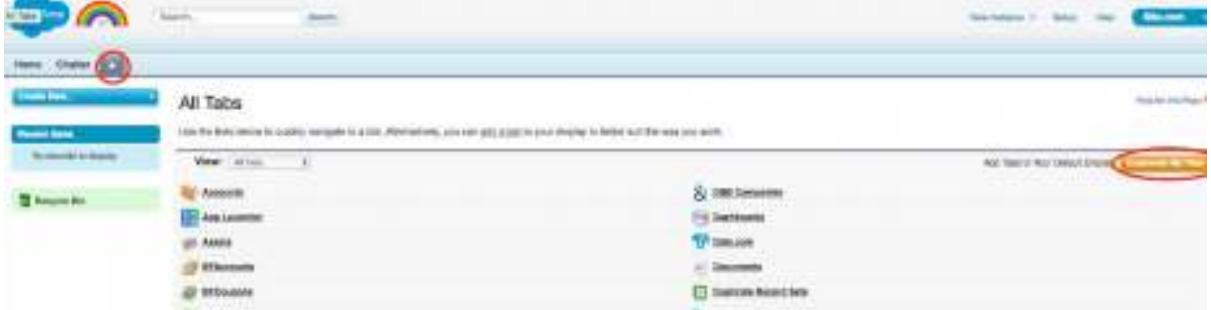

2.4.6.Alternatively to 2.4.2 - 2.4.5 you can use the custom page layouts already defined in the BF Package by searching in setup for e.g. Quote -> Page Layouts -> Page Layout Assignment -> Edit Assignment

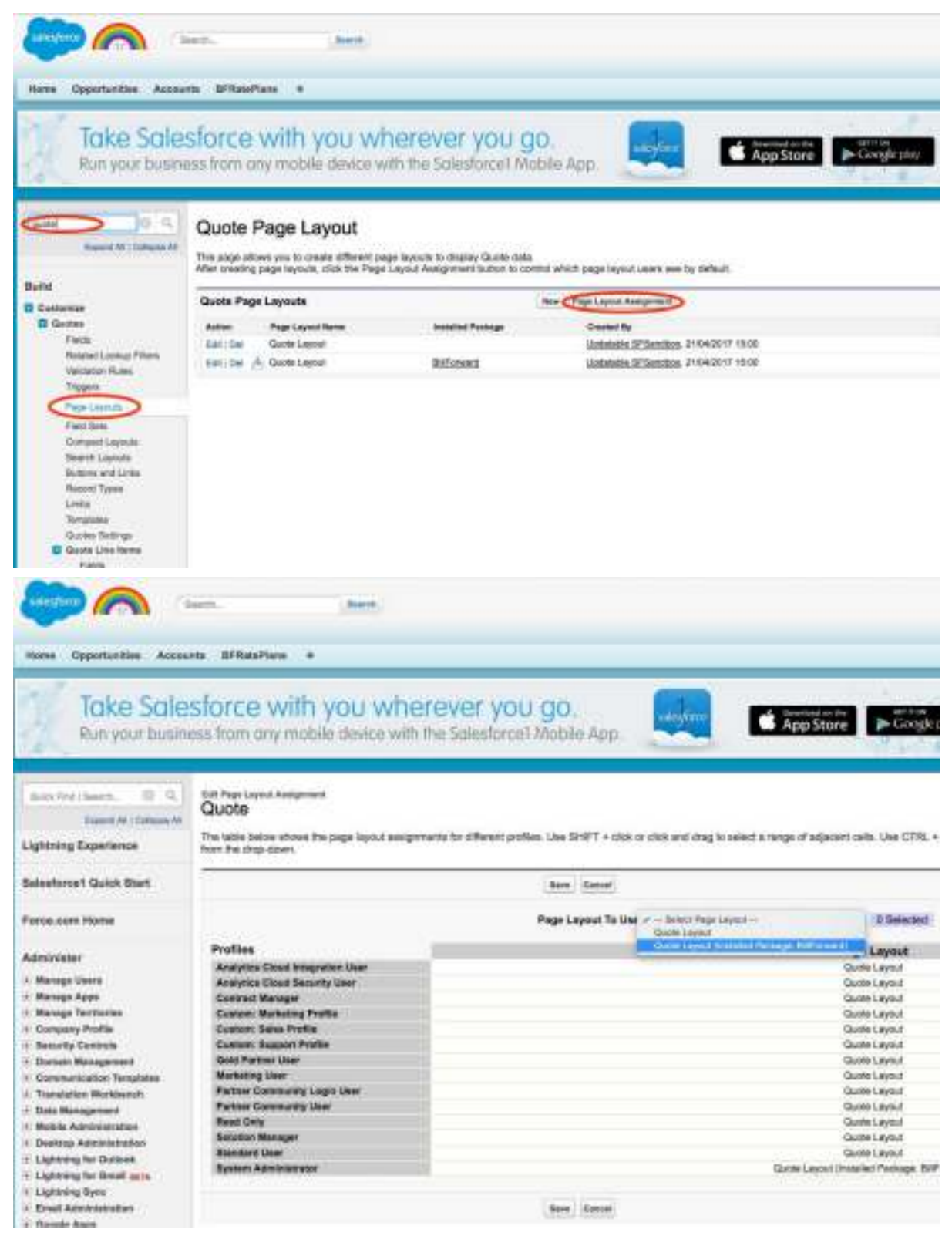

2.5. Set up BF configuration(So Salesforce can talk to Billforward) 2.5.1.Go to the home page and select setup

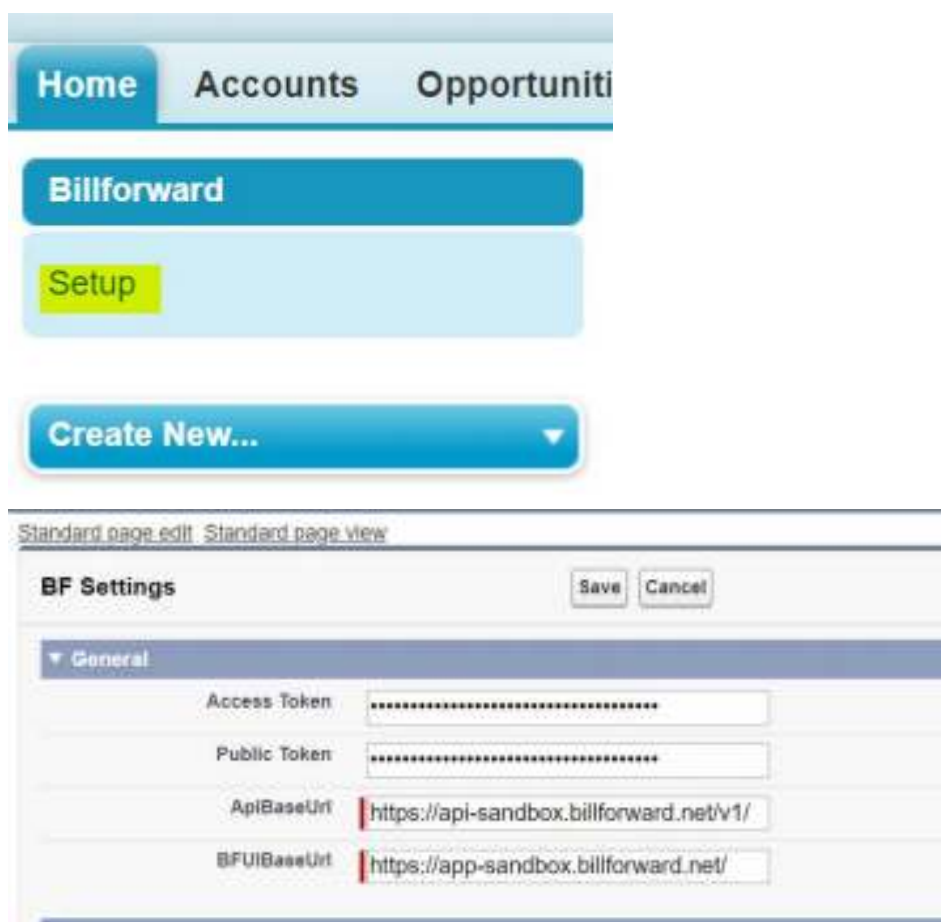

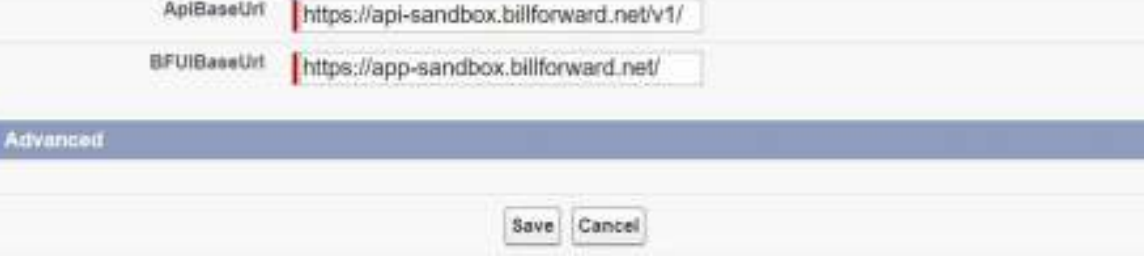

- 2.5.2.Alternatively, use https://{domain\_name.com}/apex/ bfwd UpdateBFSettings. For example: [https://](https://bfwd.eu11.visual.force.com/apex/bfwd__UpdateBFSettings) [bfwd.eu11.visual.force.com/apex/bfwd\\_\\_UpdateBFSettings](https://bfwd.eu11.visual.force.com/apex/bfwd__UpdateBFSettings)
- 2.5.3.Access token and public token can be obtained from the billforward account. [https://app-sandbox.billforward.net/#/setup/personal/api-keys](https://app-sandbox.billforward.net/%23/setup/personal/api-keys) for sandbox [https://app.billforward.net/#/setup/personal/api-keys](https://app.billforward.net/%23/setup/personal/api-keys) for production.
- 2.5.4.API Base Url can be obtained from BF documentation via [https://app](https://app-sandbox.billforward.net/%23/api/docs/intro)sandbox.billforward.net/#/api/docs/intro
- 2.5.5.Be very careful about ApiBaseUrl. It requires **'/v1/'** at the end to work properly
- 3. Setting up Billforward Sync (Enables BF to sync data to Salesforce)
	- 3.1. Prerequisite
		- 3.1.1.The user has already logged in as the integration user in Salesforce. The user will be used to connect with Billforward.
		- 3.1.2.If there is no specific integration user created, please consider creating one, as it is easier to maintain and gives more control over [security\(refer to https://help.salesforce.com/articleView?](https://help.salesforce.com/articleView?id=000331470&type=1&mode=1) [id=000331470&type=1&mode=1](https://help.salesforce.com/articleView?id=000331470&type=1&mode=1))

3.2. Login to Billforward app and select Salesforce under Integration on the menu bar.

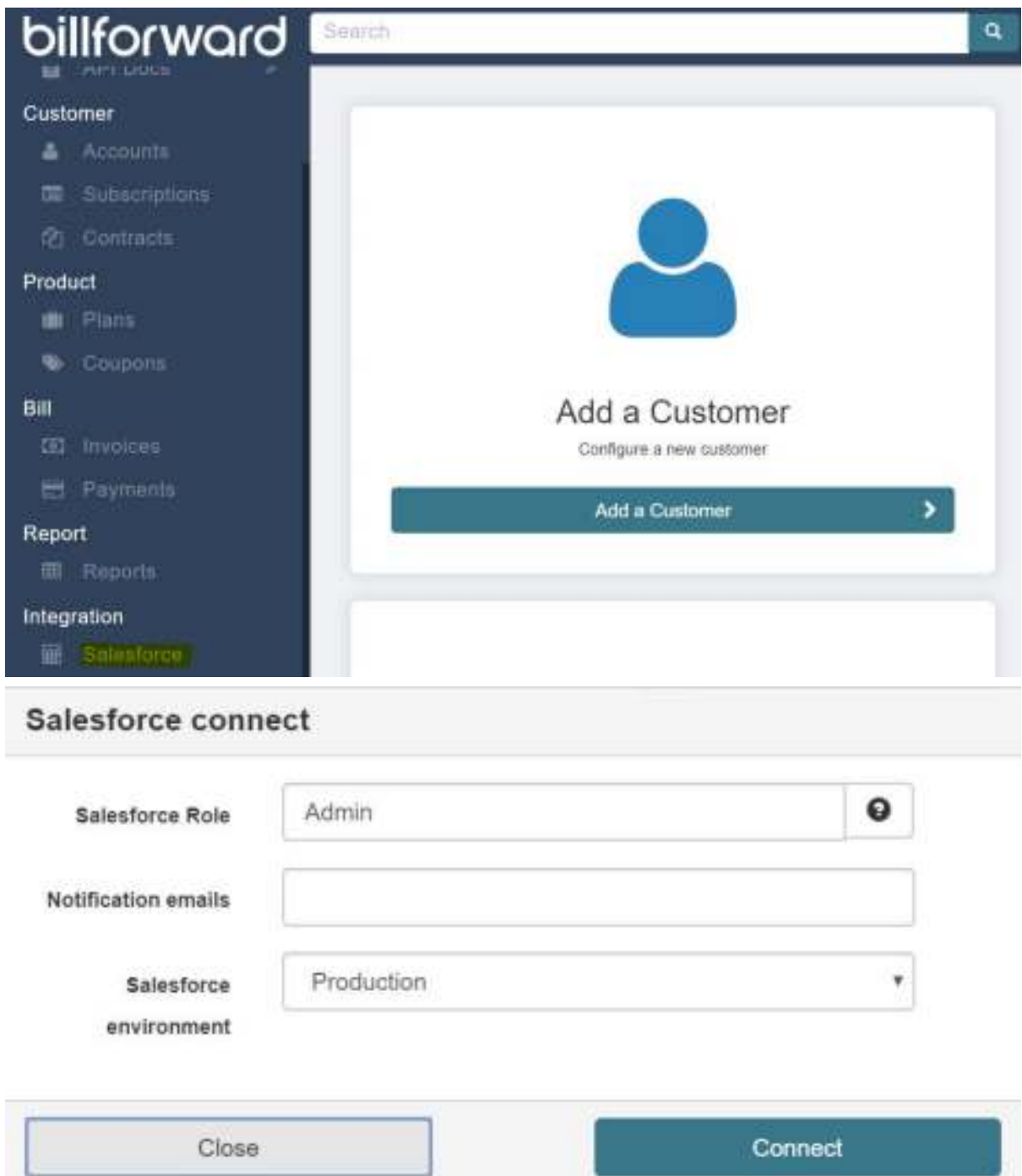

3.3. Salesforce Role: Specify the integration user's profile API name. Notification email: the email address to receive synchronization status if errors occur. Salesforce environment:

3.3.1.Production(production or developer org)

3.3.2.Test(sandbox)

3.4. Click 'Allow' and when the page is redirected back to Billforward app, click on 'Start' to initiate the synchronisation.

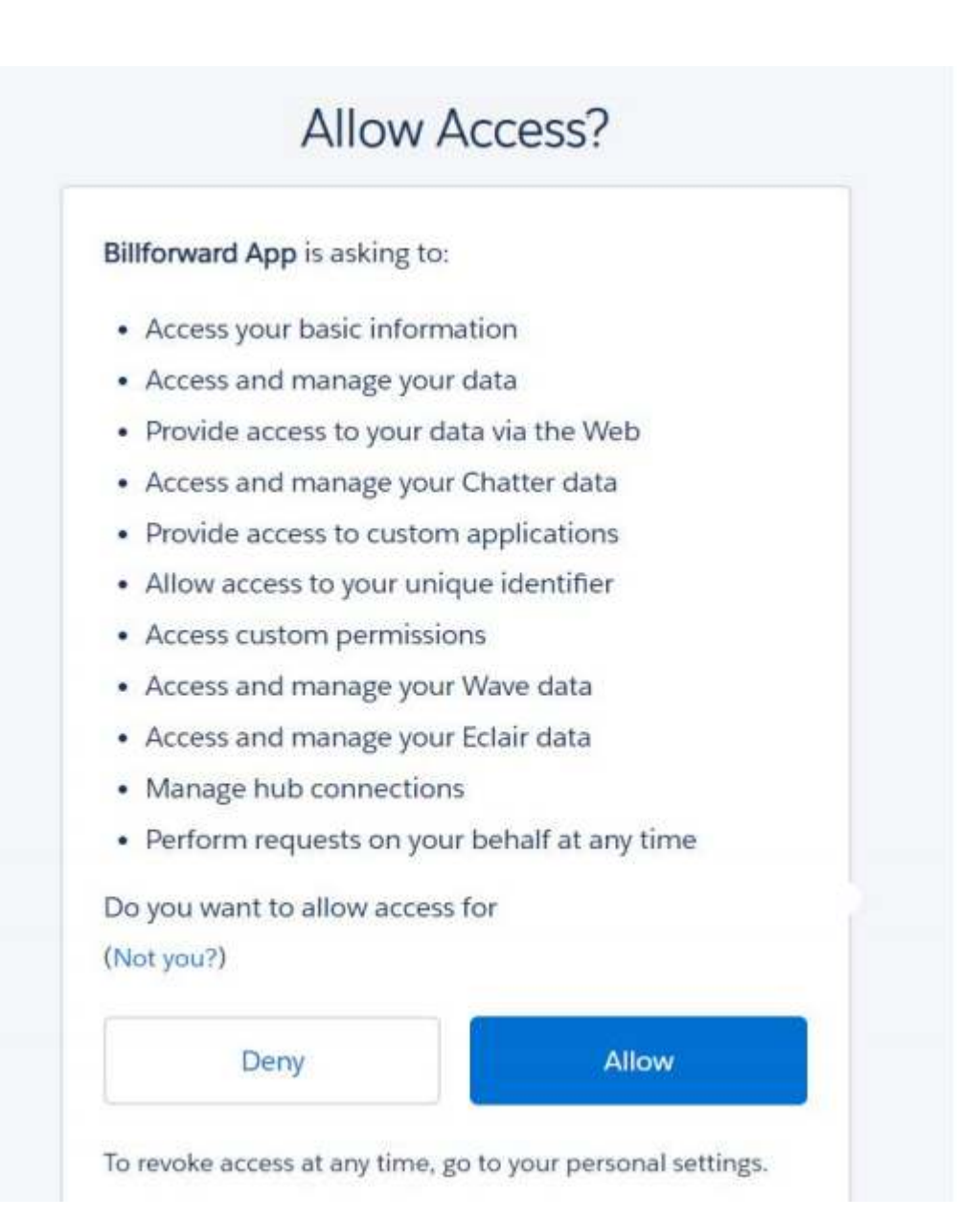